## **Natural History Study Registry** *Procedure for Registering, Consenting and completing Surveys*

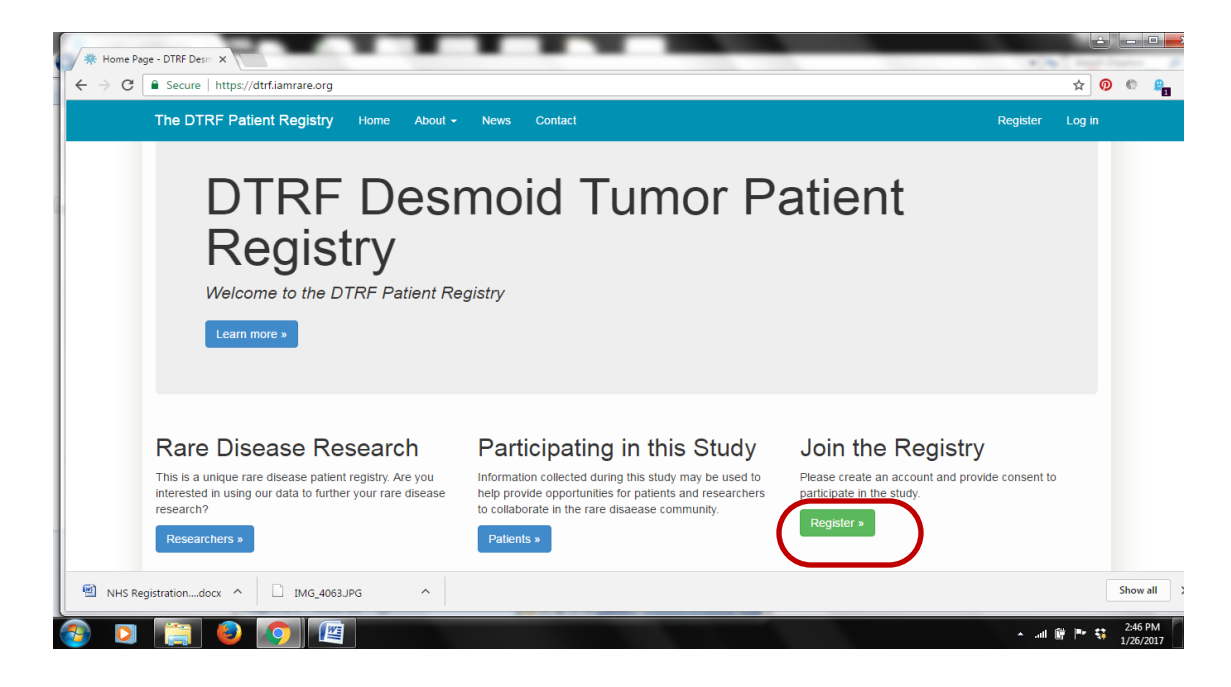

1. Go to the **DTRF Desmoid Tumor Patient Registry** website at: **dtrf.iamrare.org**.

- 2. Click on the green **Register** button.
- 3. Read the **"Terms and Conditions"** document.

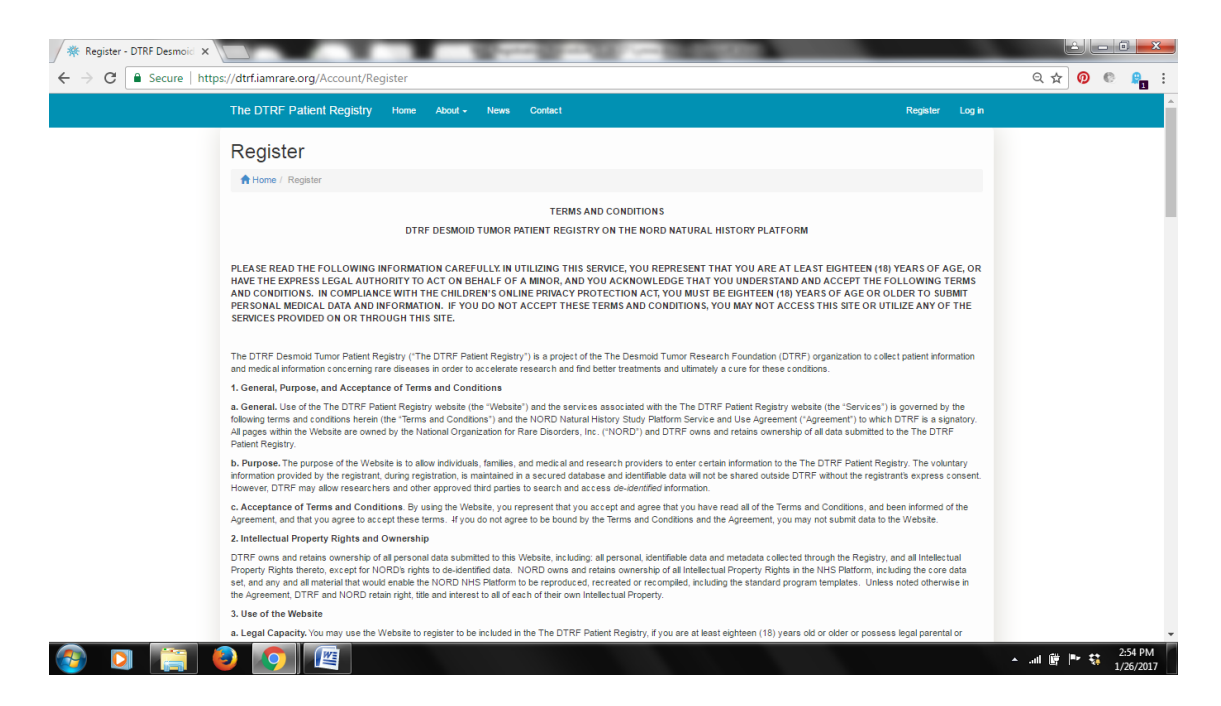

- 4. Fill in the requested information.
- 5. Agree to the Terms and Conditions
- 6. **Opt-in or out** of reasons to be contacted by study personnel
- 7. Click **Create Account** button

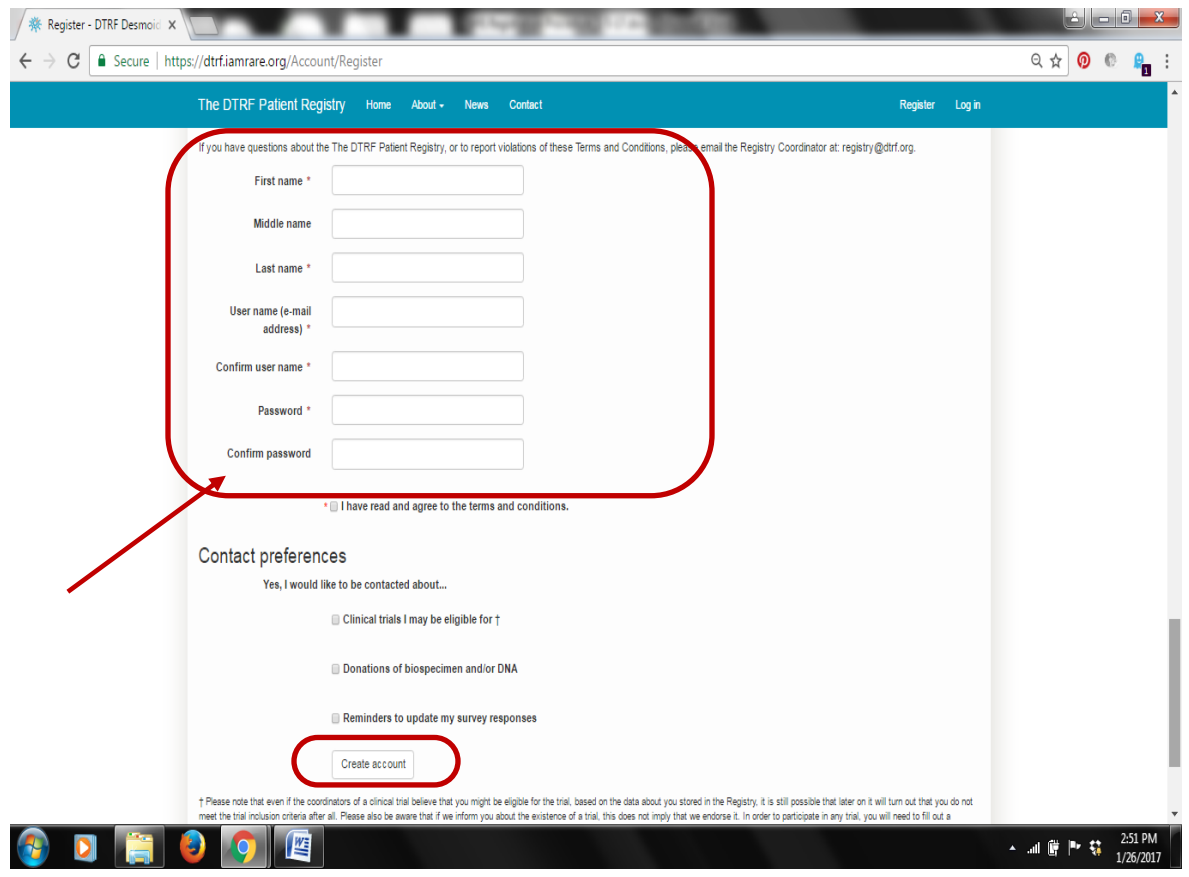

8. A confirmation email will be sent to the email address that was provided during registration. Confirm registration by copying the **Confirmation Token** from your email.

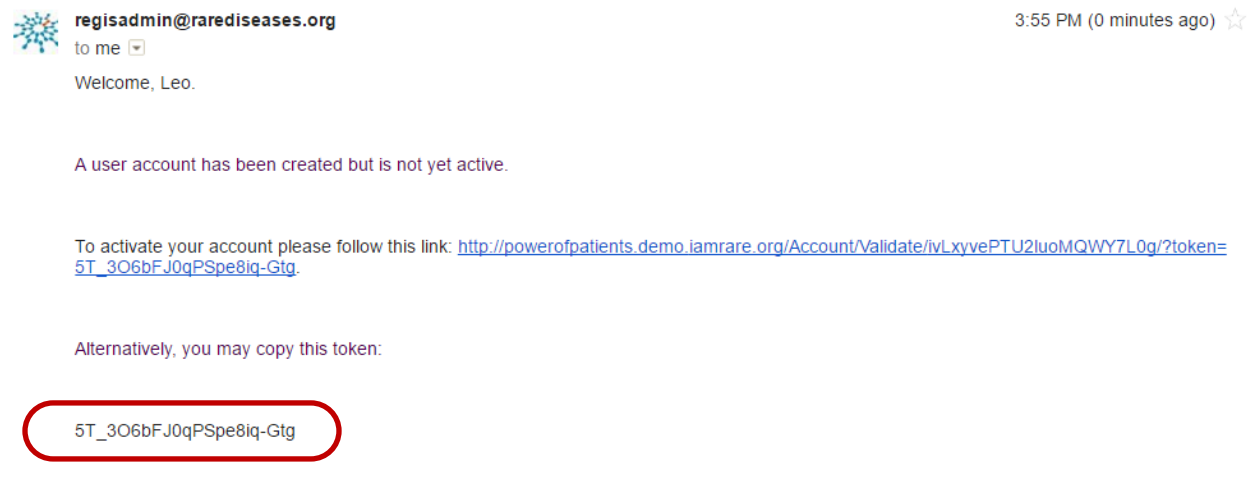

- 9. Paste the confirmation token into the "**Confirmation Code**" field. Click **Submit**.
	- a. If the confirmation email has not been received after a few minutes, click **"Resend confirmation email"** at the bottom of the page. Be sure to check spam folders for the email confirmation.

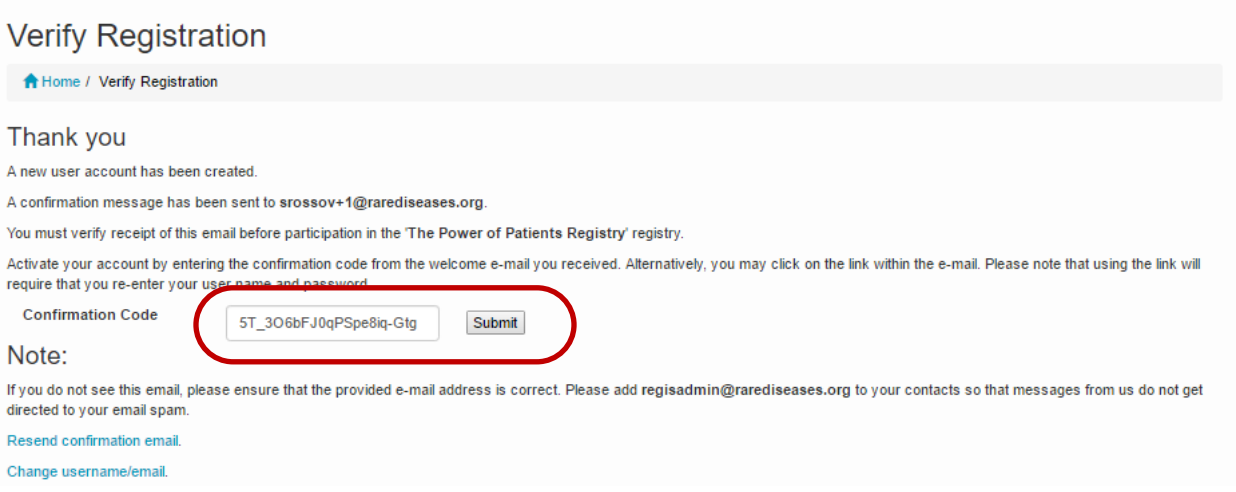

- 10. Click on **"Participant Enrollment**.**"**
- 11. Select the appropriate **Option** for granting consent.

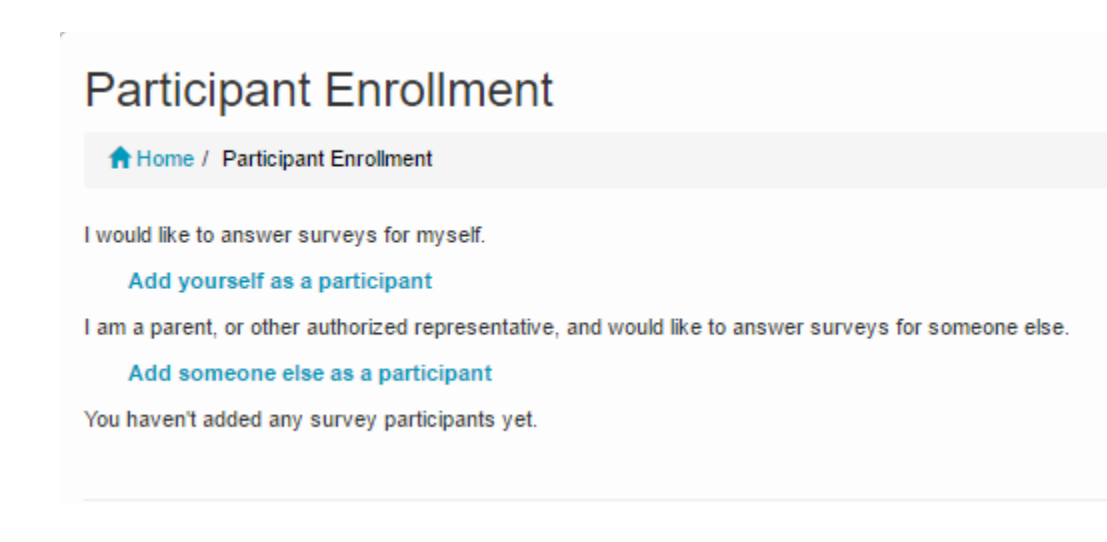

12. Fill in the fields as they apply to the **Study Participant**.

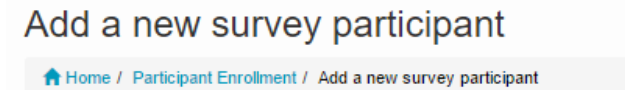

If you are entering someone other than yourself as a participant in the registry, please ensure you are legally able to do so as the caregiver or legally authorized representative.

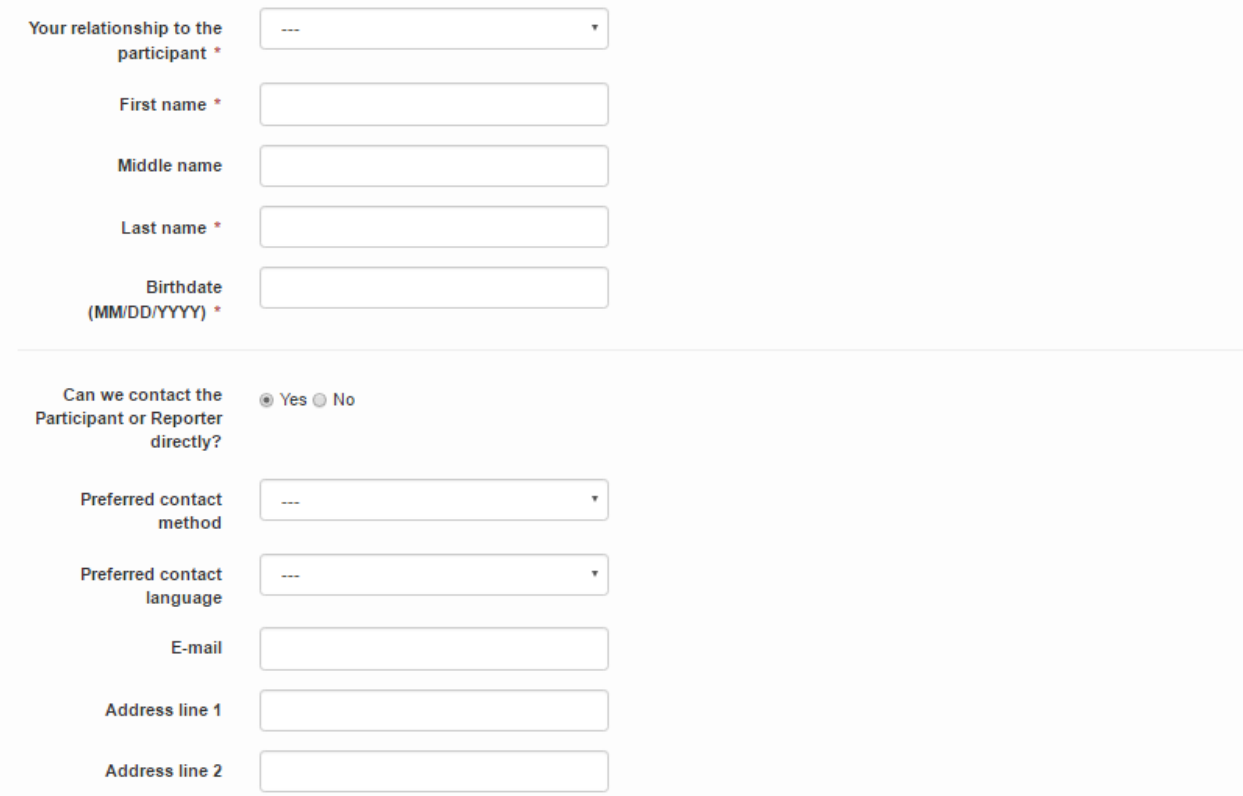

## 13. Access Surveys by clicking on **"Take Surveys**.**"**

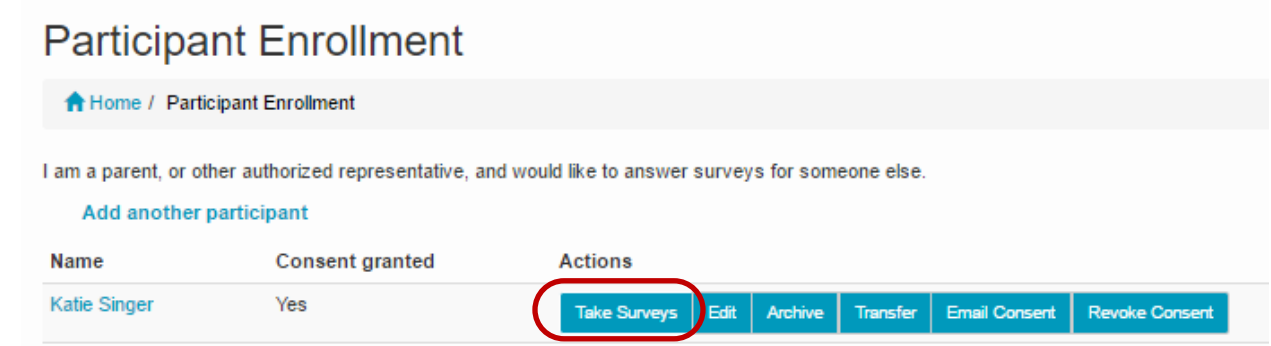

- 14. Complete the **surveys** applicable to the **Study Participant**. For example, and adult would not complete the Quality of Life Pediatric survey.
	- a. **NOTE: The Reporter is listed in the top right hand corner of the page and the Study Participant is listed on the left side of the page**. If someone is answering

surveys for him or herself, both the Reporter and Study Participant fields will reflect the same name.

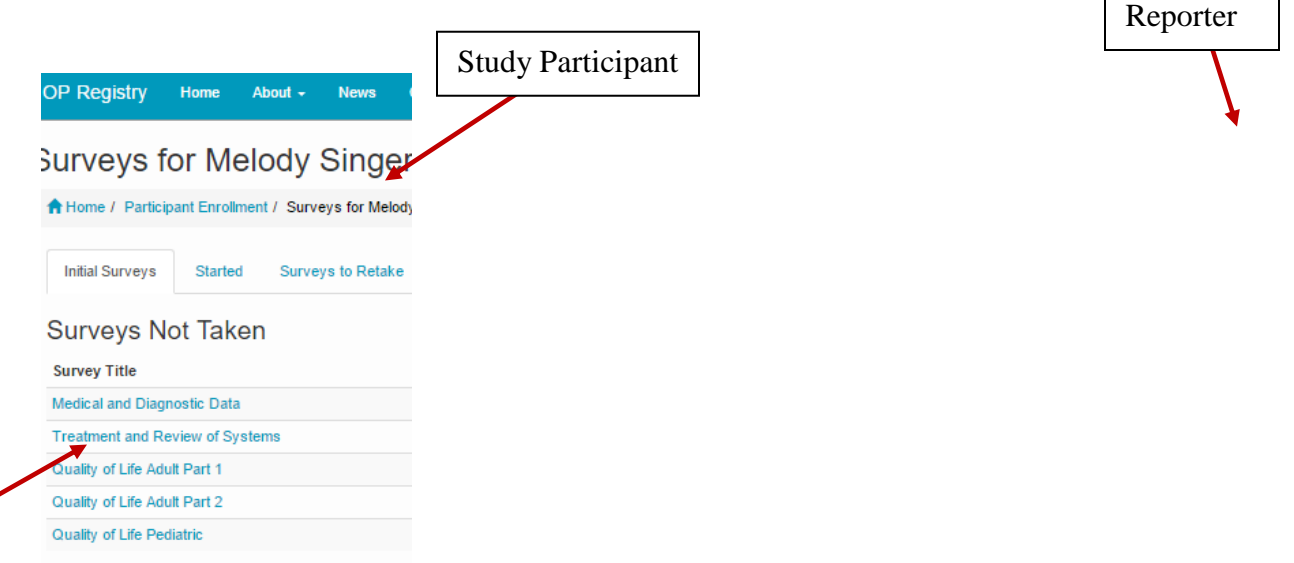

15. Under **"Survey Title"** click on the name of the survey to open the survey. Complete the survey. Questions marked with a red \* are require a response.

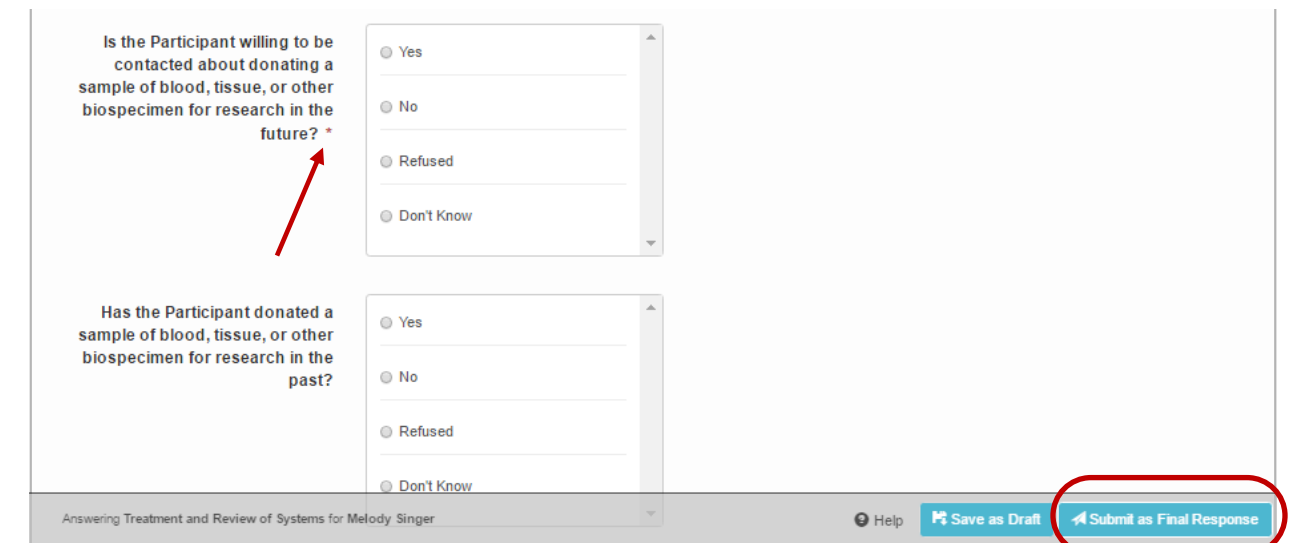

16. When each Survey has been completed, click on the **Submit as Final Response** button. If not completed, Surveys can be saved as drafts by clicking the **Save as Draft** button.

 $\overline{\Gamma}$ 

٦